## **How to Join a DRS Webinar**

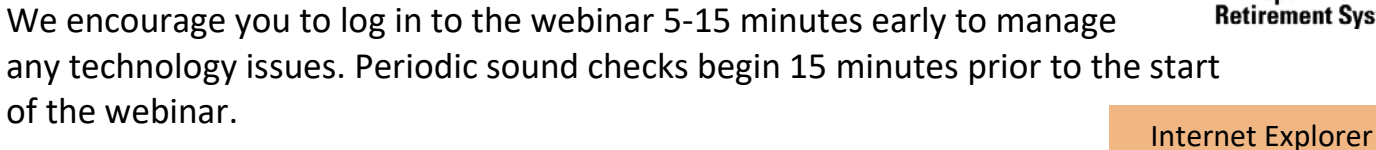

The [webinar link](http://www.drs.wa.gov/education/webinar.html) brings you to this screen:

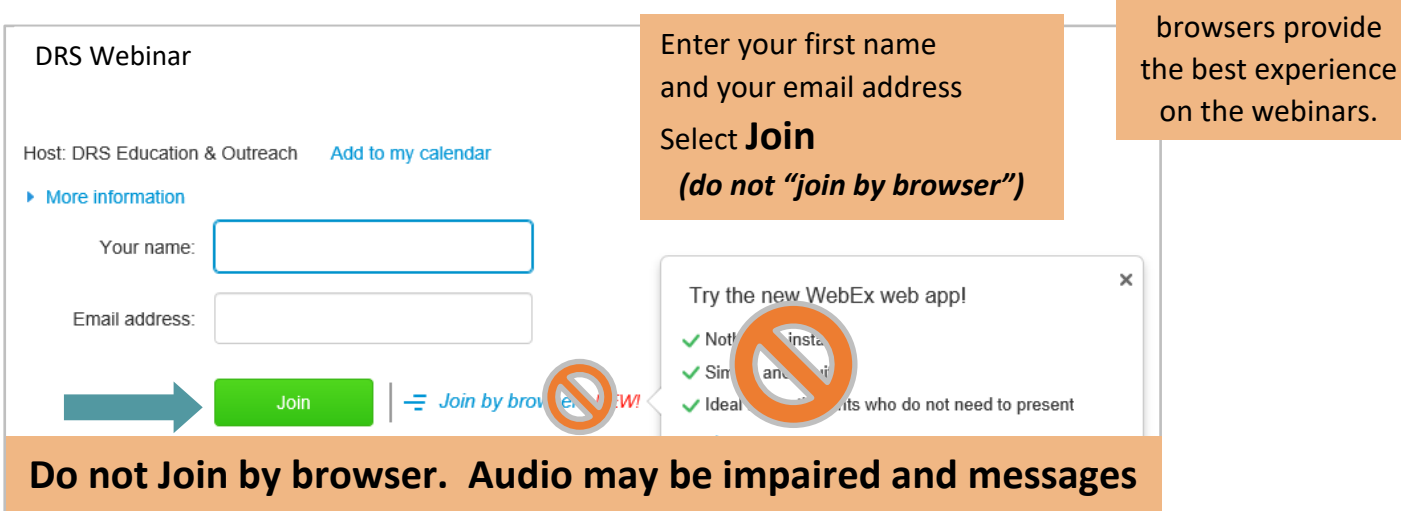

**sent via the browser login may not be private.**

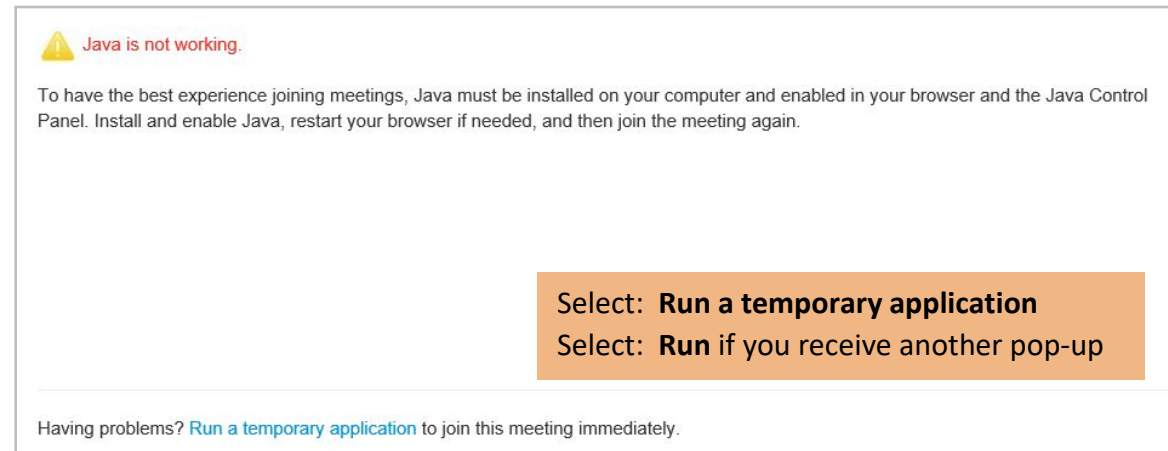

You might see a message asking you to install a WebEx add-on. You should be able to ignore this message and run a temporary application instead.

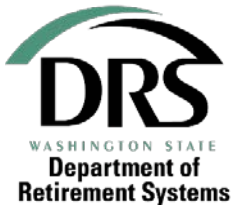

and Chrome

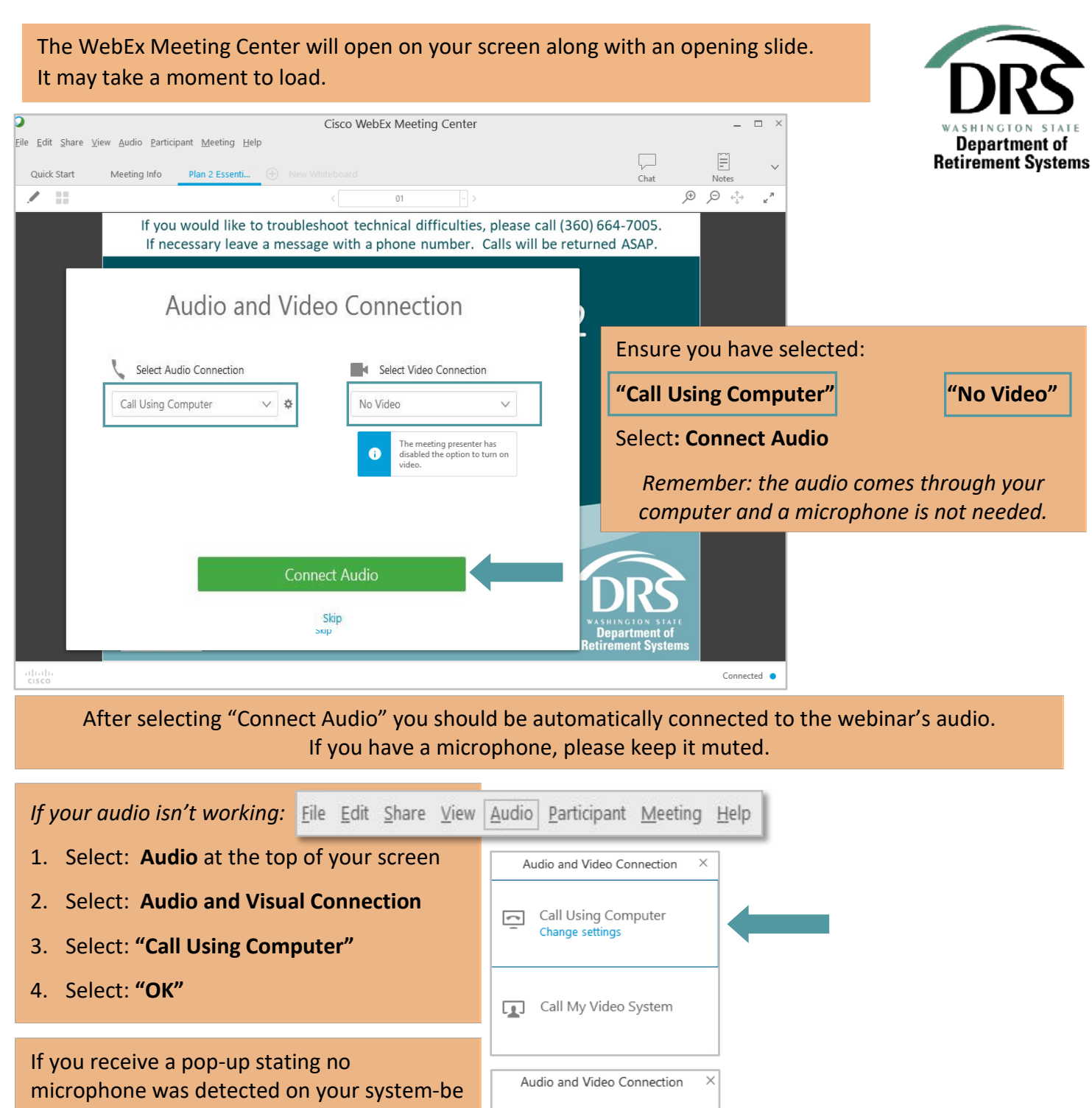

**Disconnect Audio** 

sure you select "ok". You don't need a microphone but if the pop-up has an "ok" button you must select it for your audio to work properly.

You may need to adjust the Using Computer for Audio volume of your speakers or headset in WebEx. (X) Logitech USB Headset *B. B. B. B. B. B. B. Volume-drag to right to increase***Z** Logitech USB Headset **If you're still unable to . . . . . . . . . . access the audio call**  Change settings **360-664-7005 for troubleshooting assistance.**

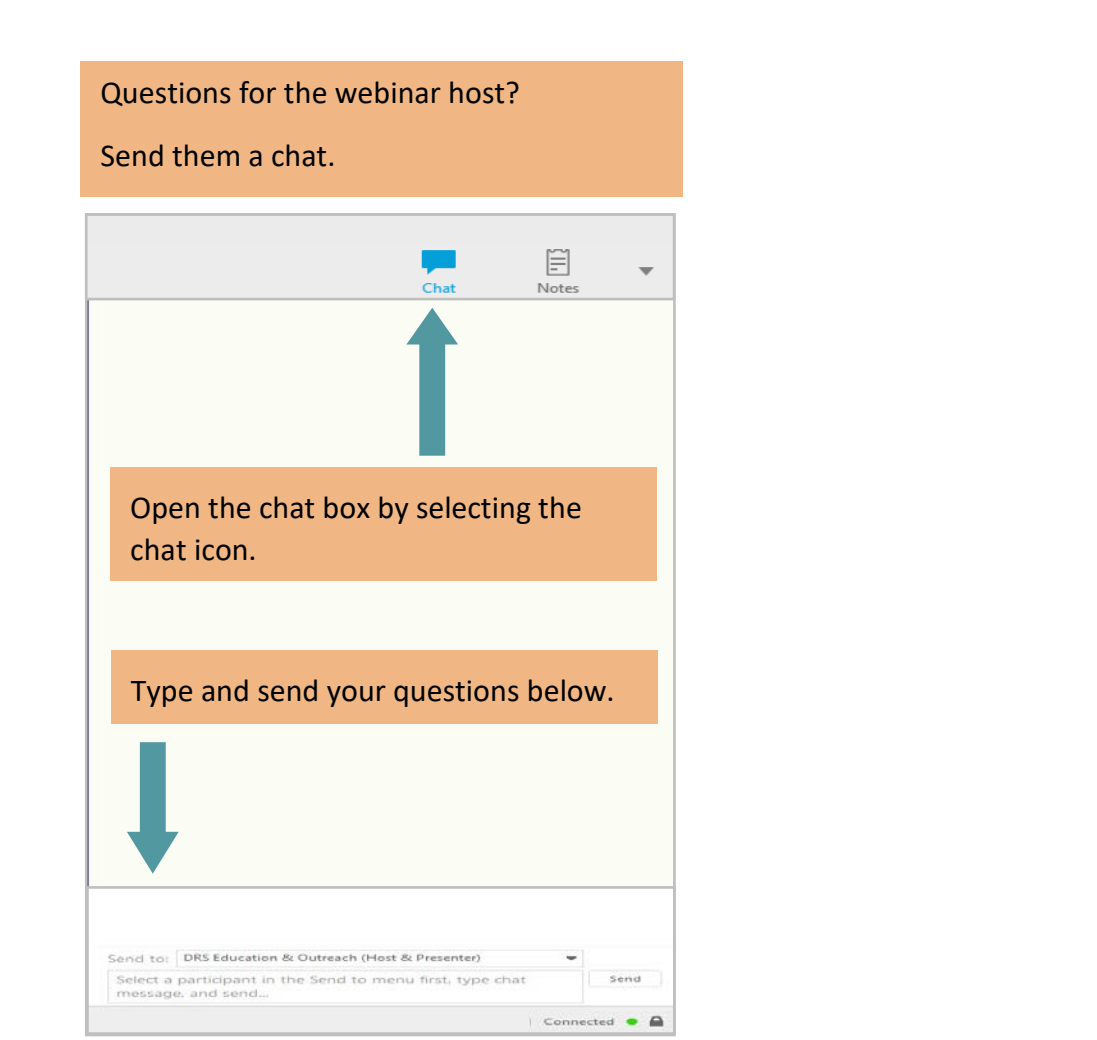

## When you're ready to exit, close the window and select "Leave Meeting".

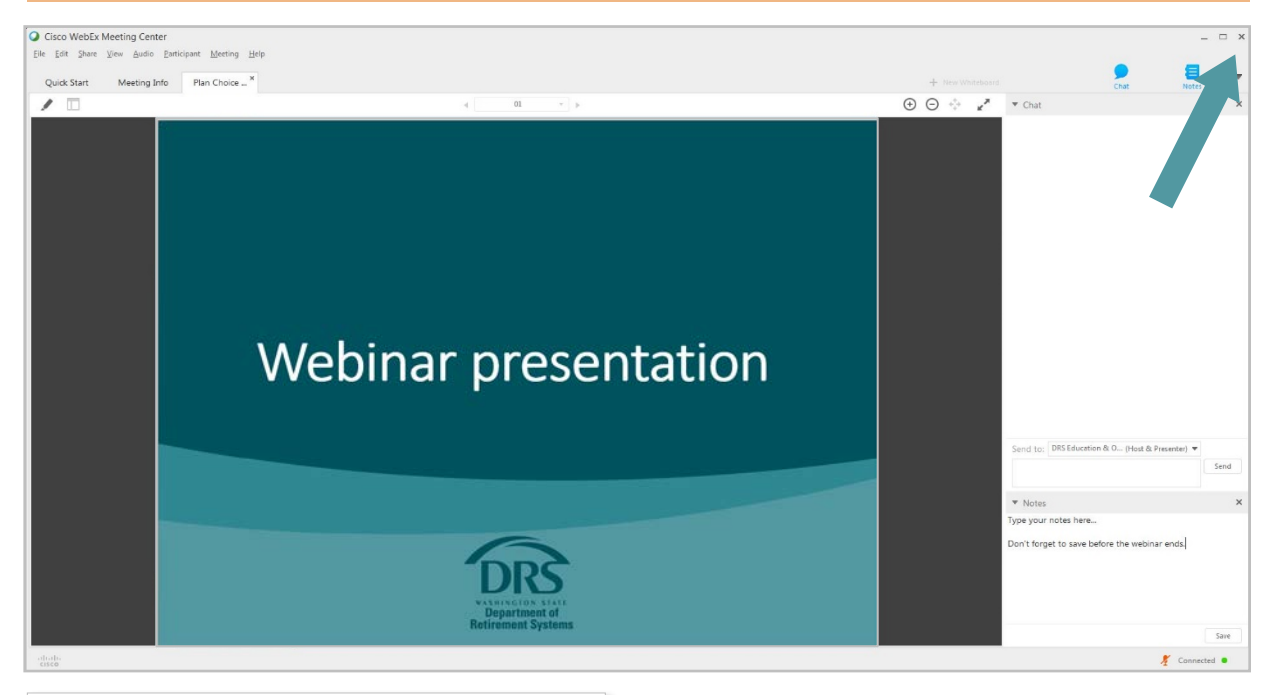

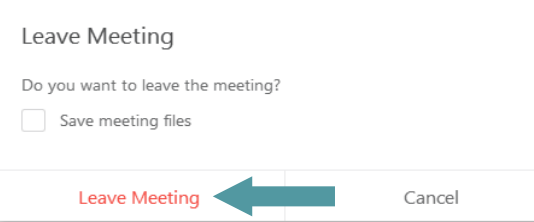

## **Thank you for joining us.**

Back to the [webinars page.](http://www.drs.wa.gov/education/webinar.html)

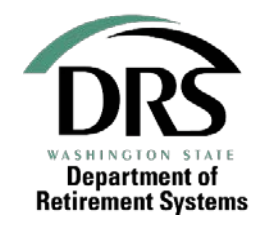